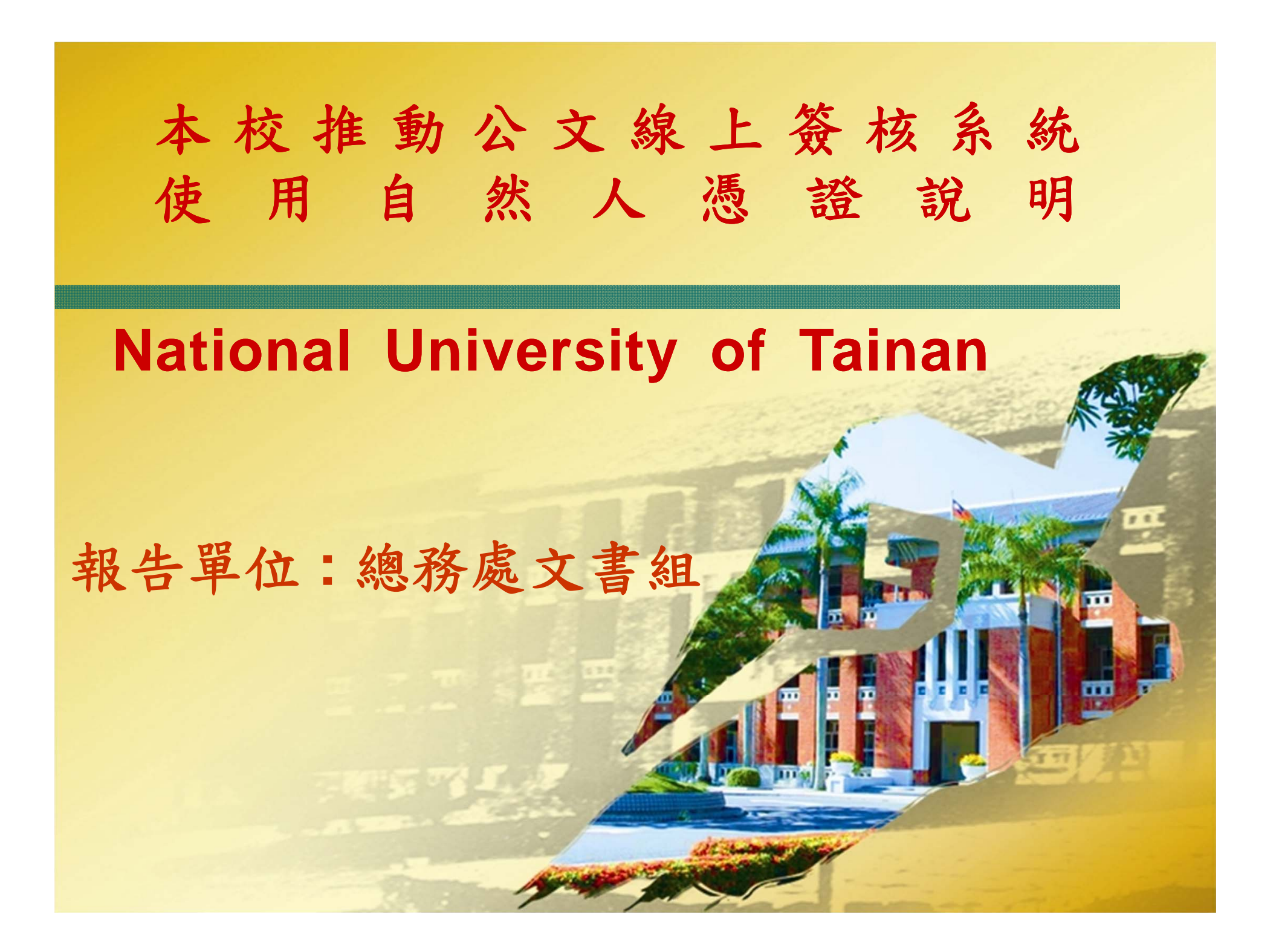

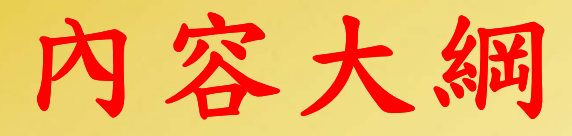

### ■ 重點說明

## ■ 推動期程

- 讀卡機規格型號
	- 簽核過程
		- 補簽機制
			- 疑問與說明

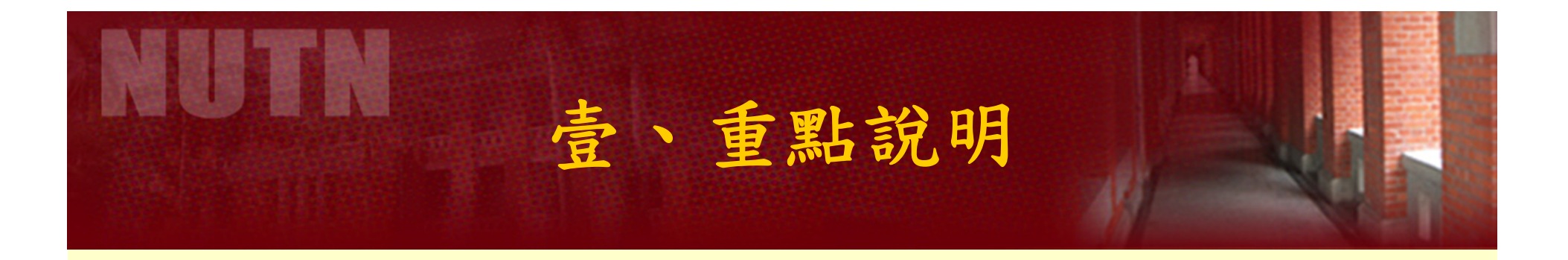

### **A.** 本校公文線上簽核系統未與差勤系統整合,請假前 必須透過公文線上簽核系統設定公文處理代理人。

### (進入本校公文線上簽核系統設代理人**)**

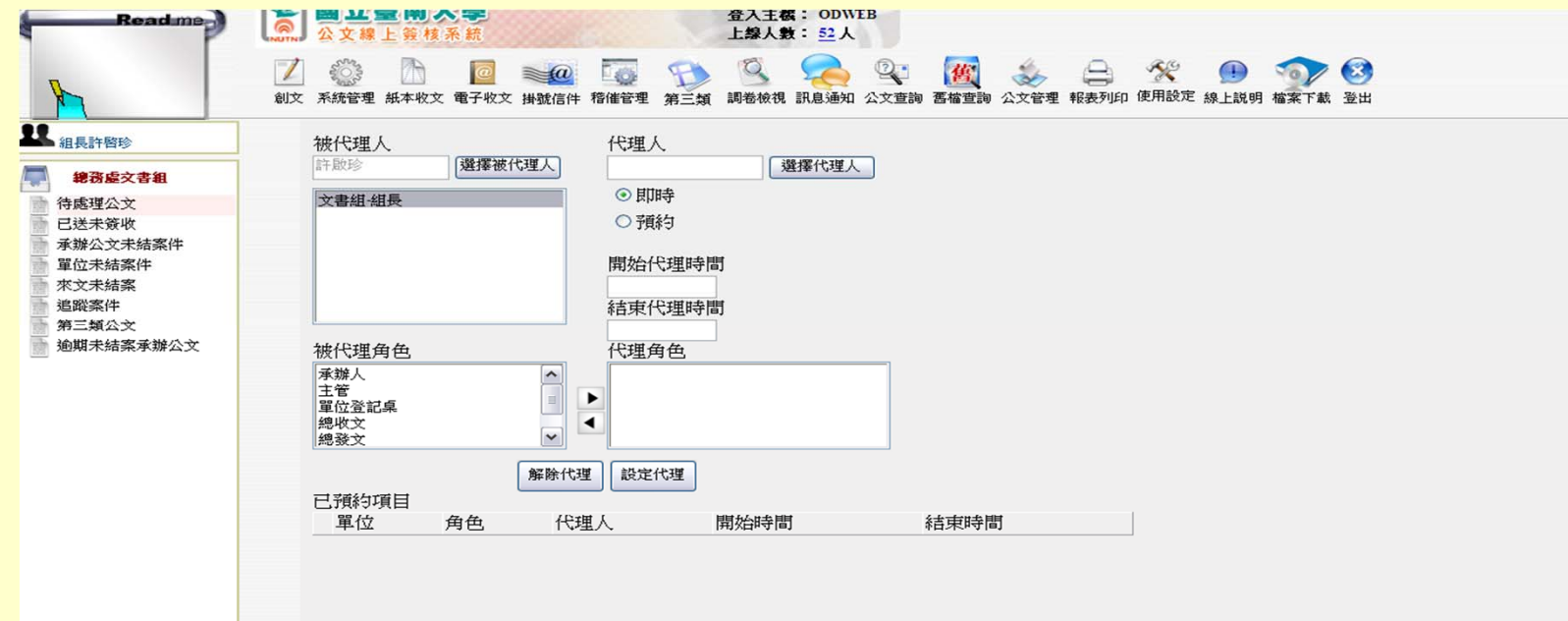

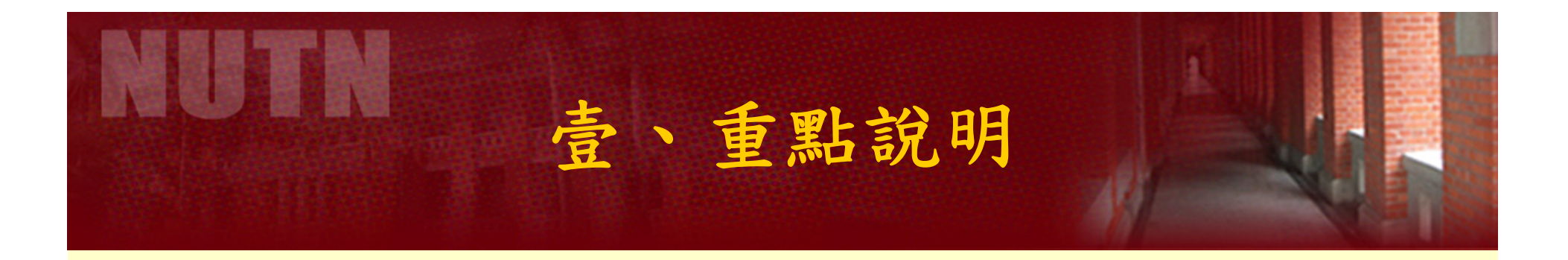

**B.** 本校公文線上簽核系統未支援 **IE9** 瀏覽器,請勿將 電腦微軟網頁瀏覽器升級至最新版本,以避免無法 正常使用公文系統。

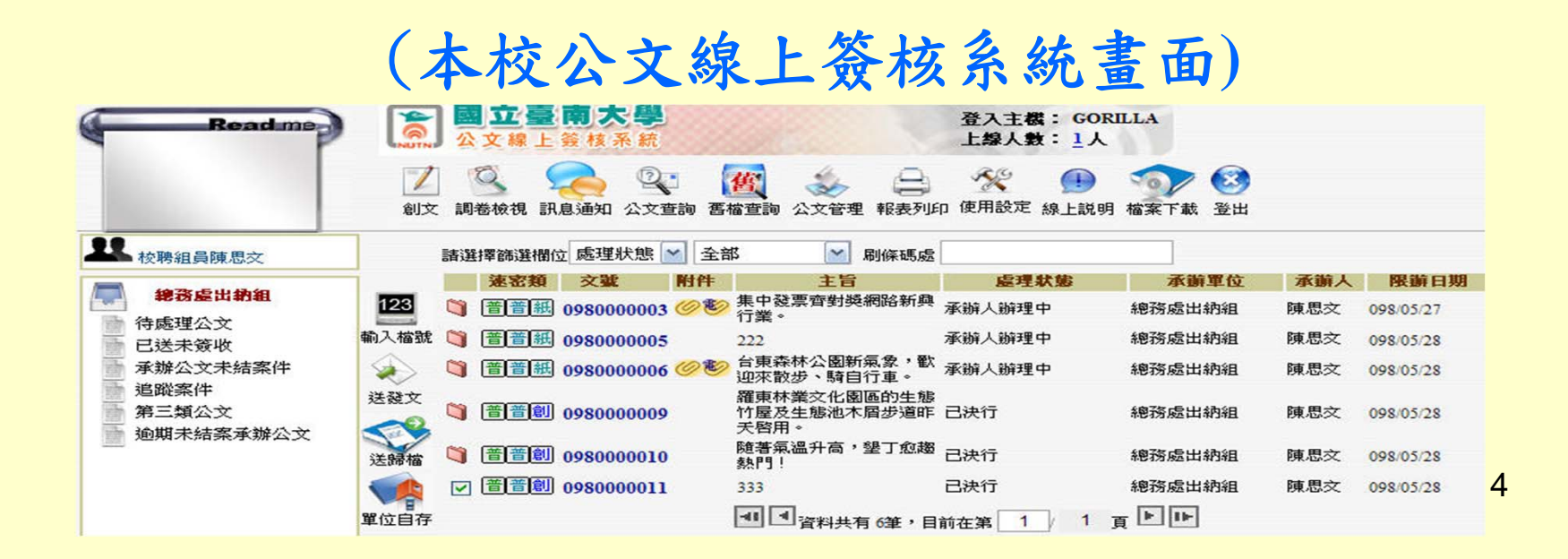

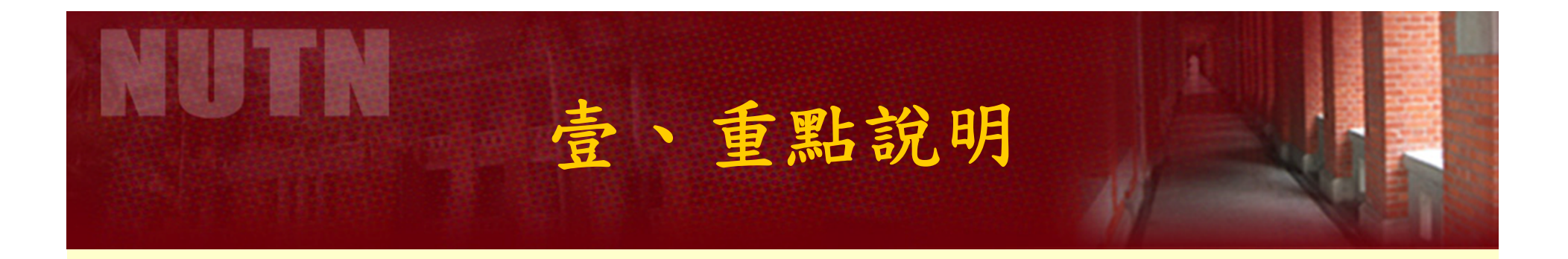

### **C.**本校公文線上簽核系統登錄只需沿用既有之公文系統 帳號及密碼,不必使用您的卡片來做登入系統的動作

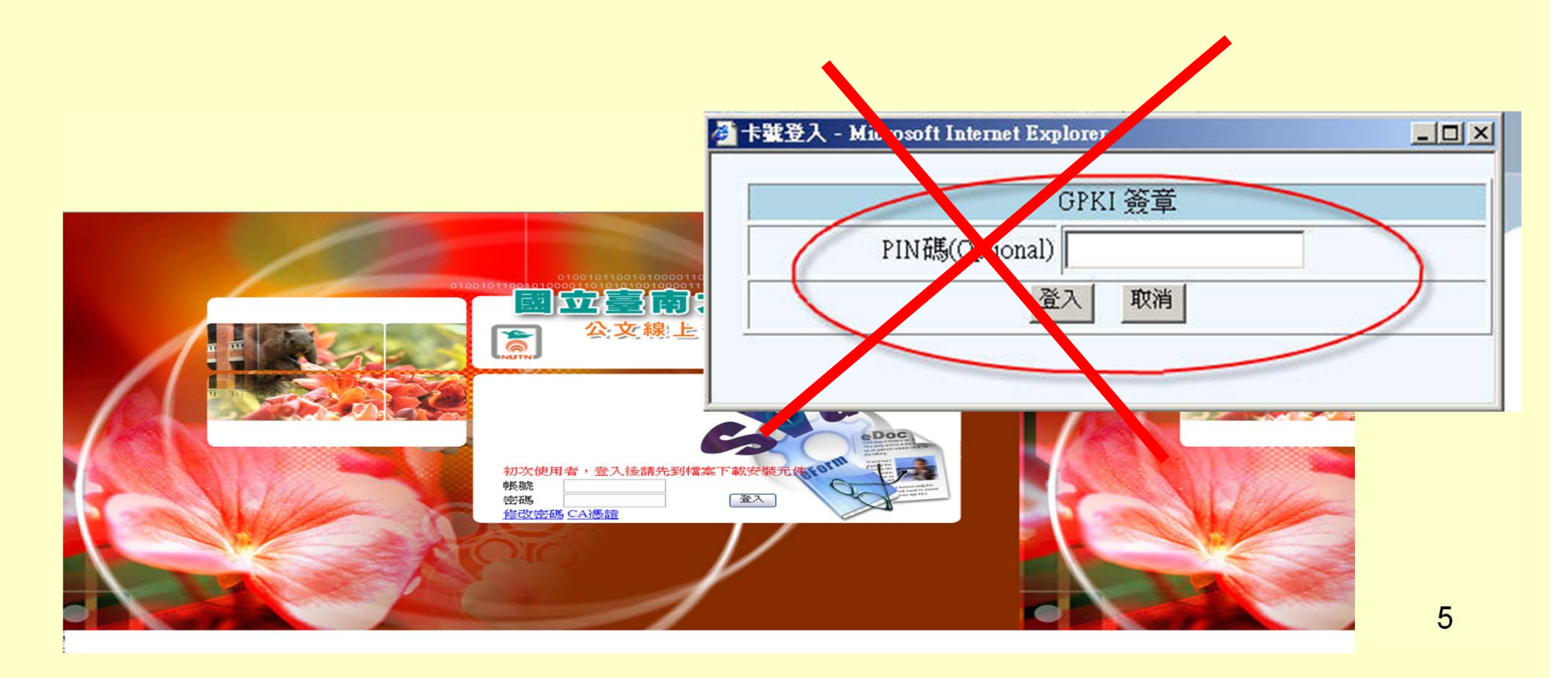

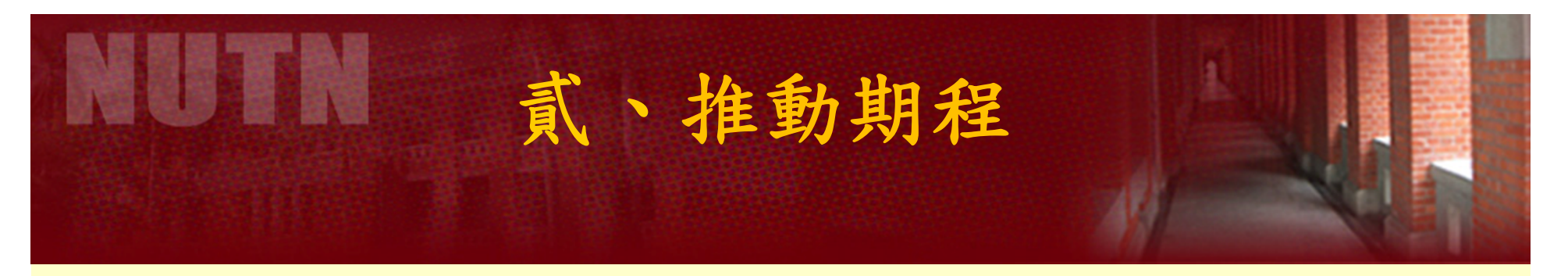

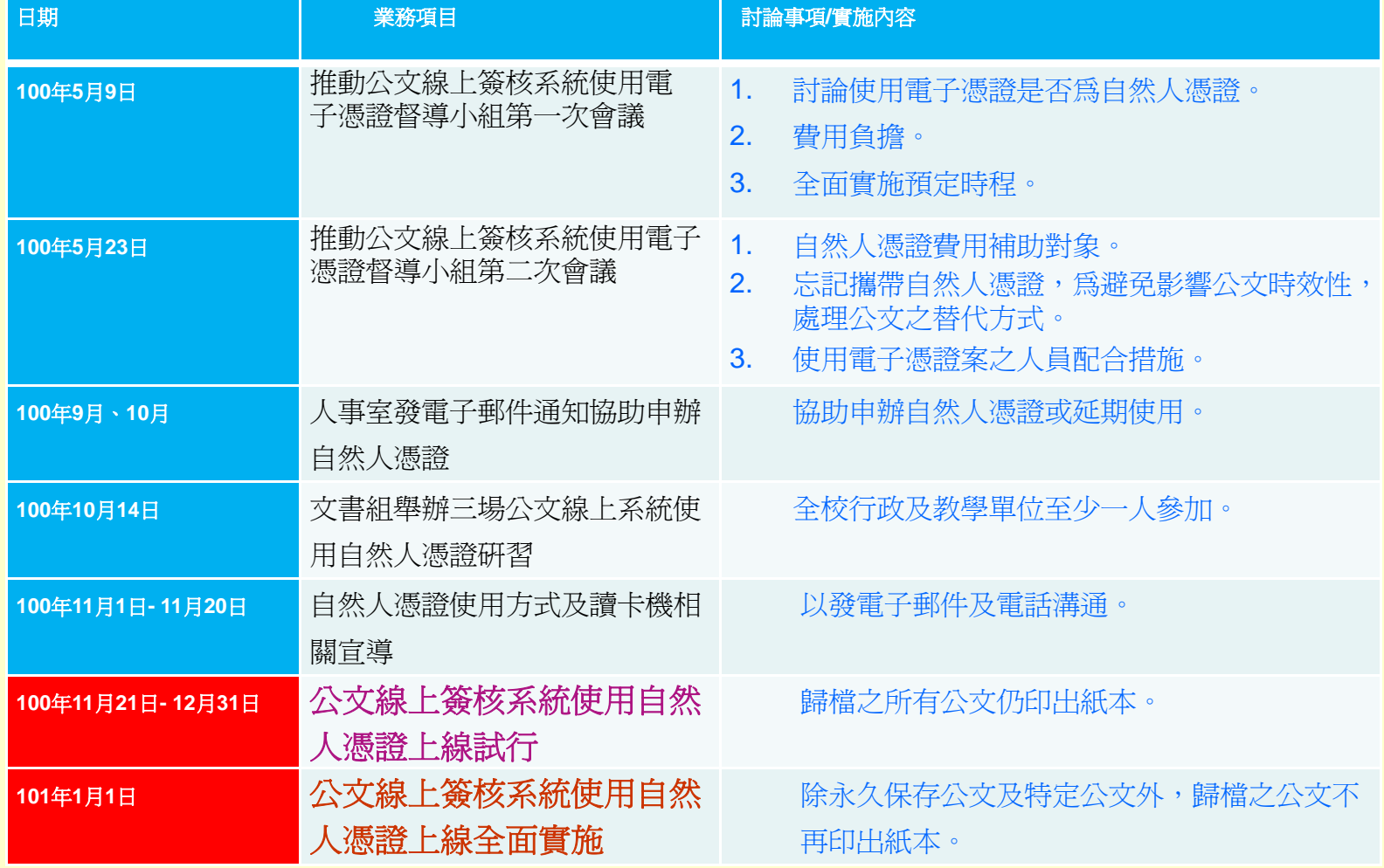

6

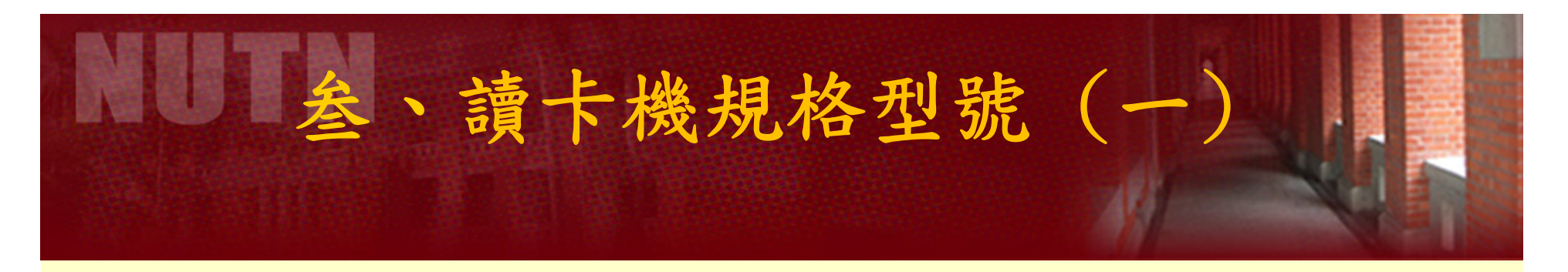

本校公文線上簽核系統於**96**年上線時,曾有**235**位教師及 行政同仁領用下列EZ100PU型號 讀卡機,領用者請找出 使用,勿再向文書組領取。

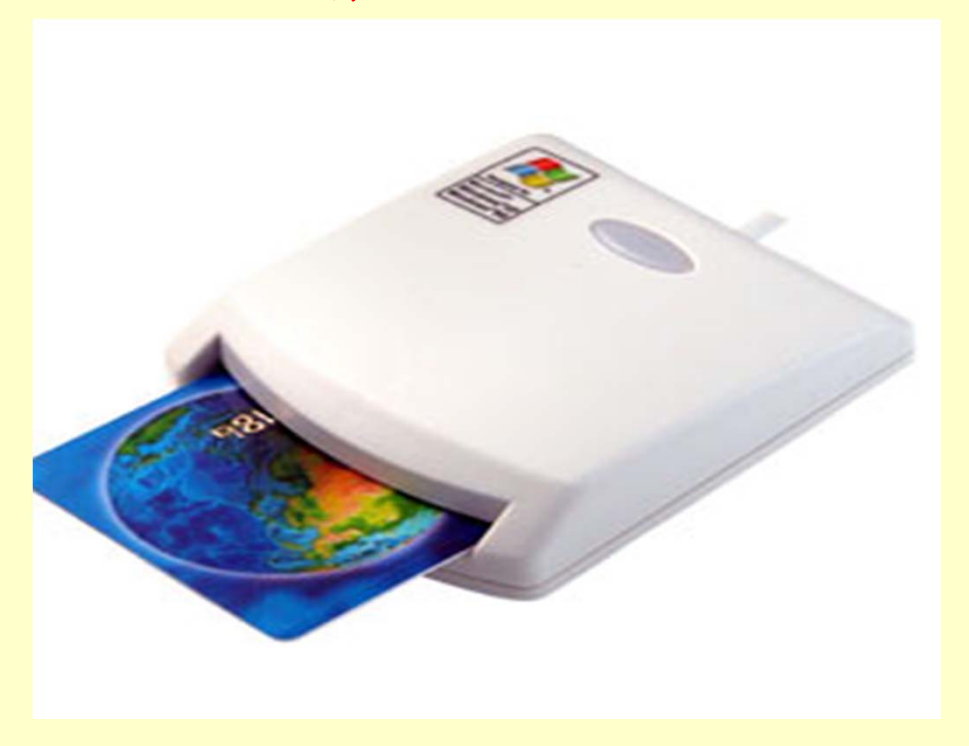

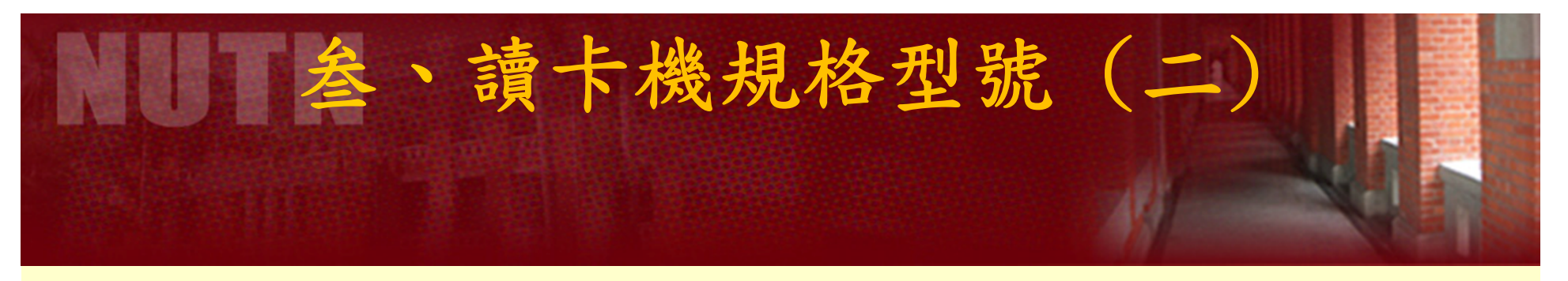

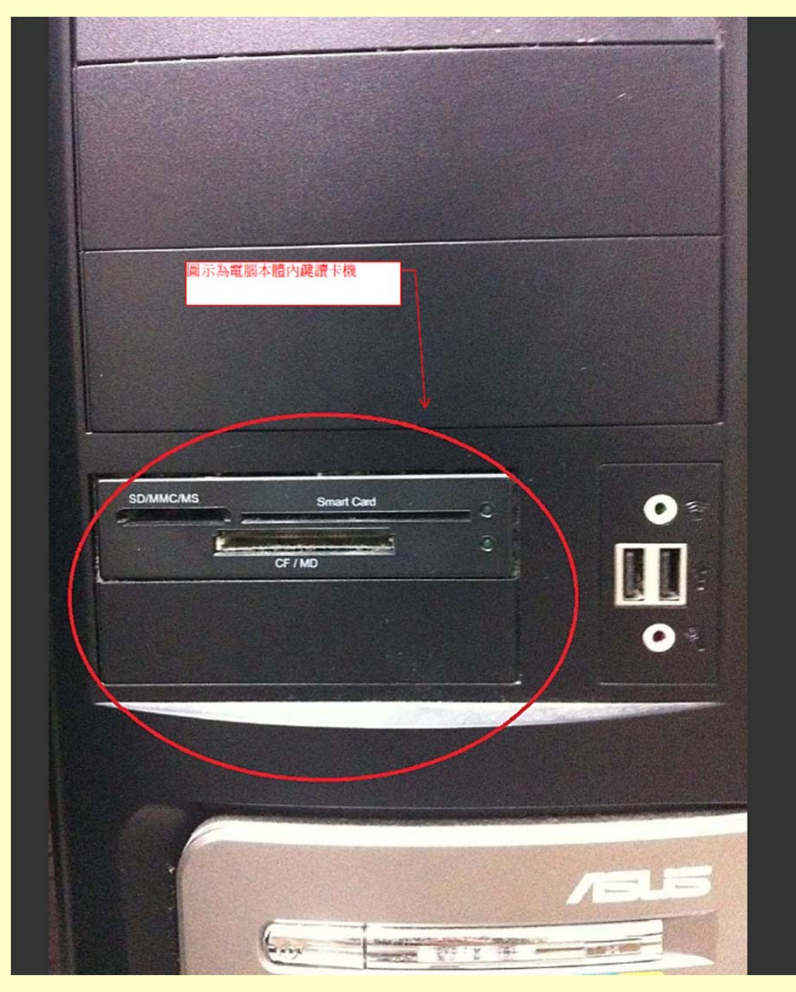

**98**年以後購用 之個人電腦即 設有機上插槽 可讀取憑證, 不需再使用 讀 卡機,請檢視 可否正常使用

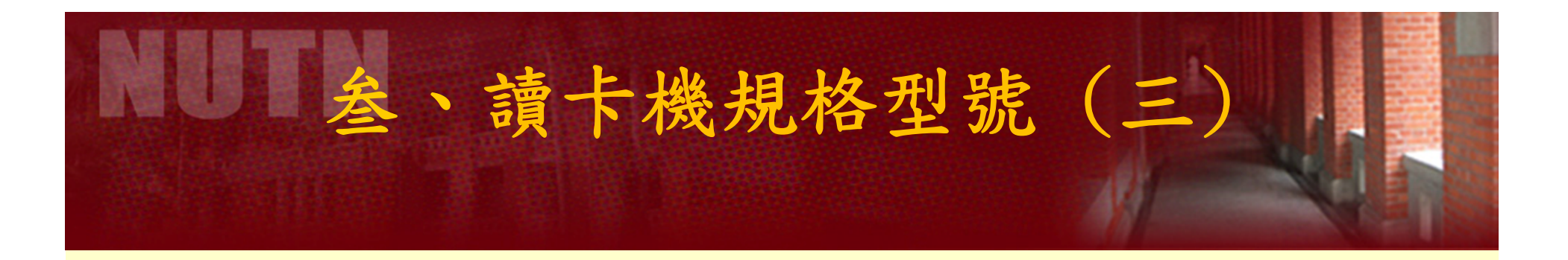

**1.** 於**96**年公文線上簽核系統上線時,未曾領用 **EZ100PU**型號 讀卡機教師及行政同仁,請 在洽文書組領取。

**2.** 如果曾領取之讀卡機已遺失 ,且個人電腦未設有機上插 槽可讀取憑證者,建議自行 購買**EZ-100PU**型號 讀卡機。

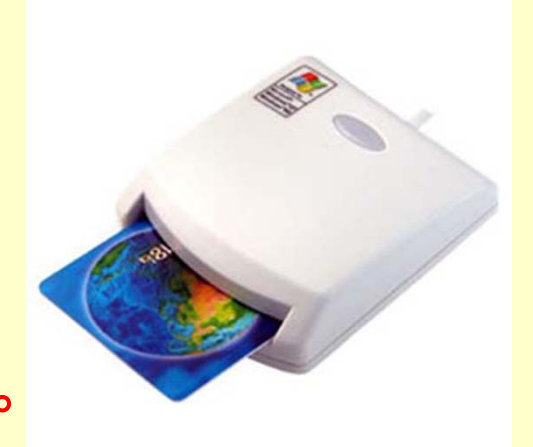

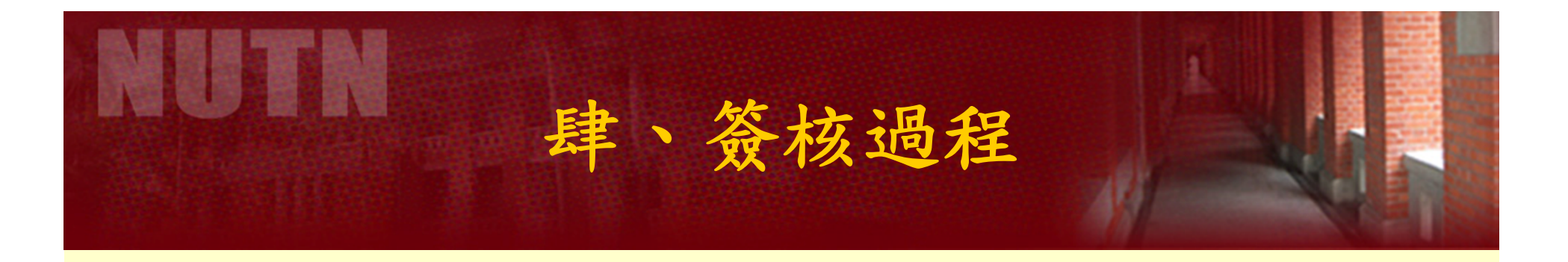

### 進行公文線上簽核系統創文核章後,在陳核或送會流 程需要使用您的自然人憑證並輸入晶片密碼來做驗證

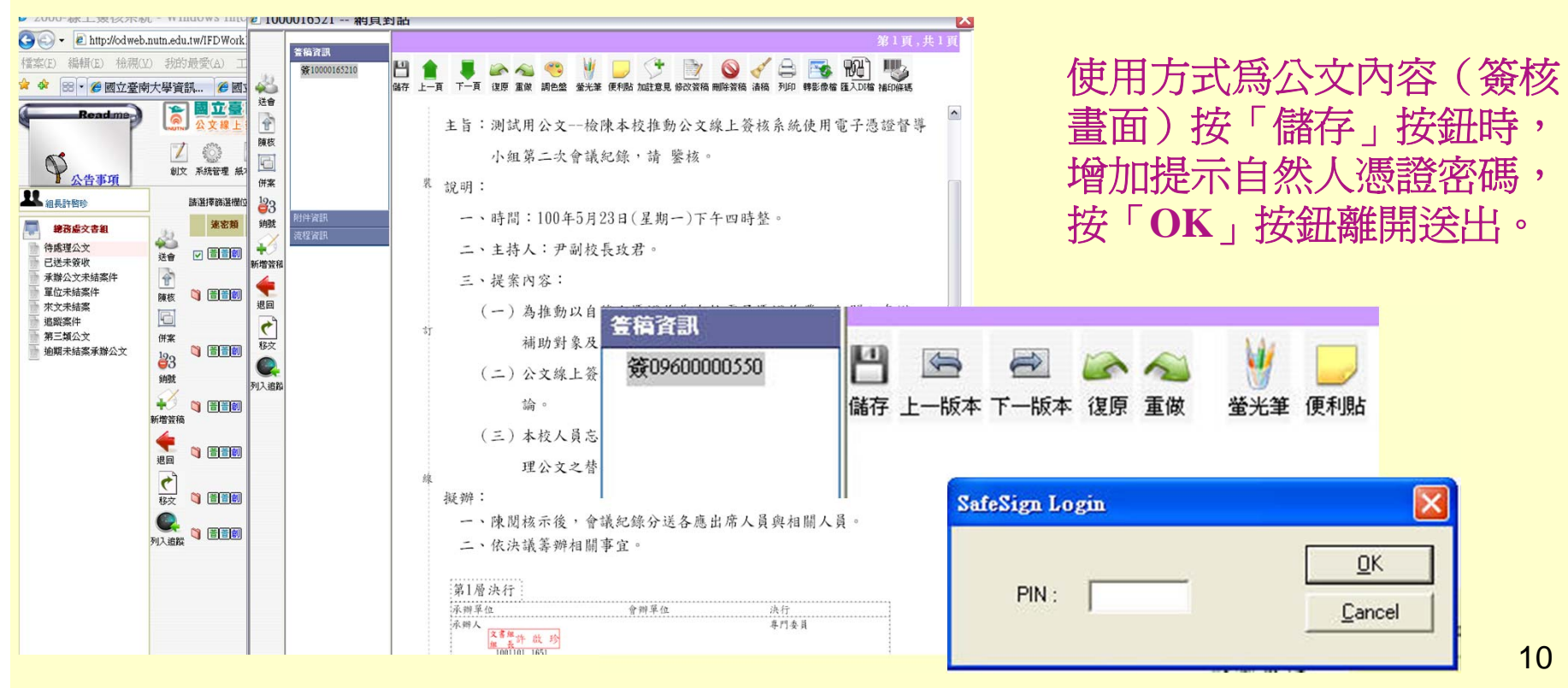

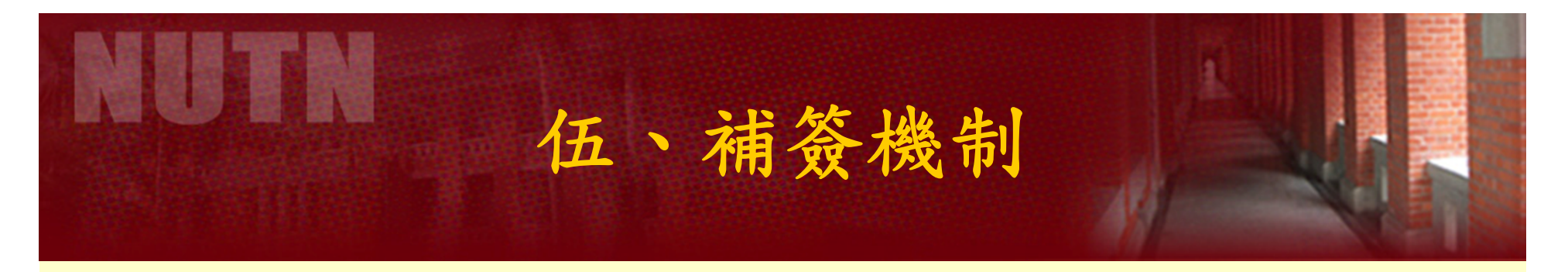

忘帶憑證之師長或同仁仍可先進行公文系統作業流程,而 未經自然人憑證認證之部分,於文書組完成發文後,將退 至未經憑證認證之人員公文系統補簽資料夾,請師長或同 仁在最短時間內取用憑證完成認證。

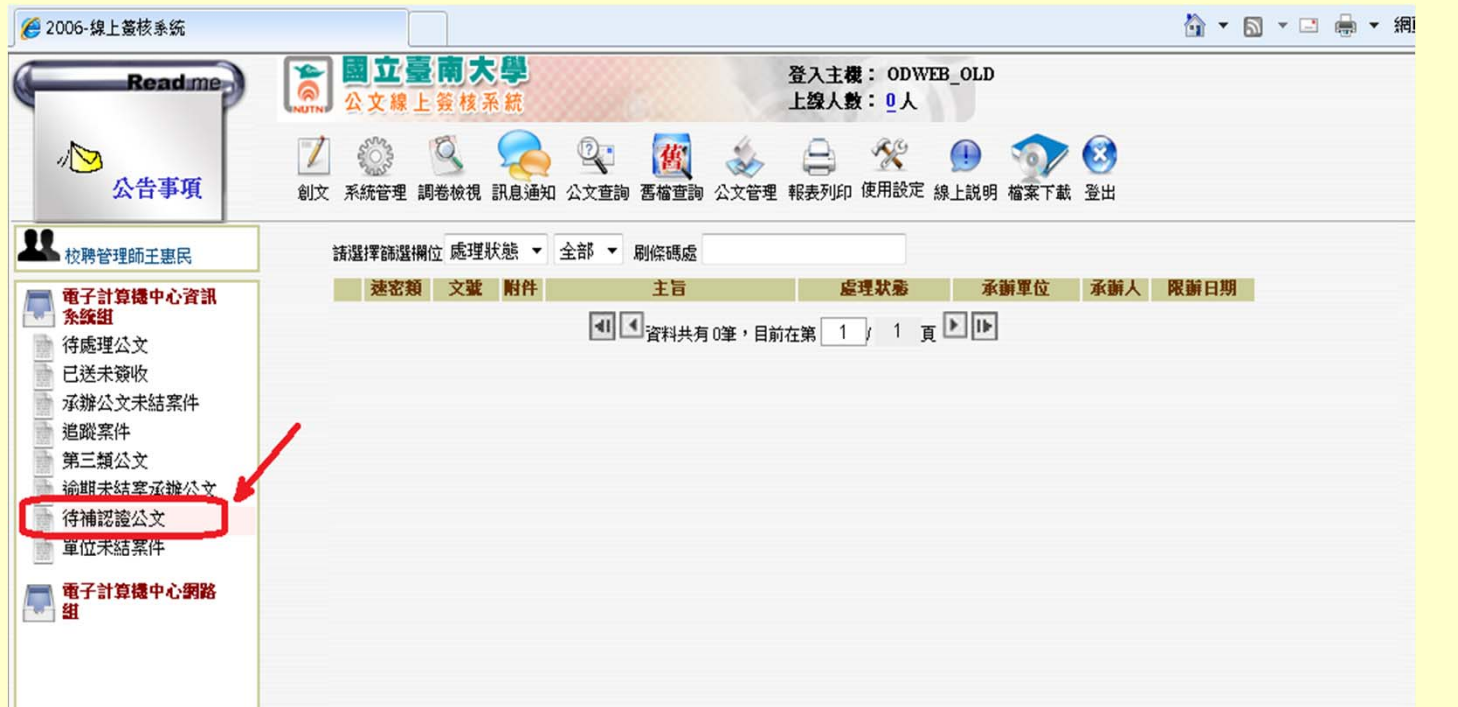

11

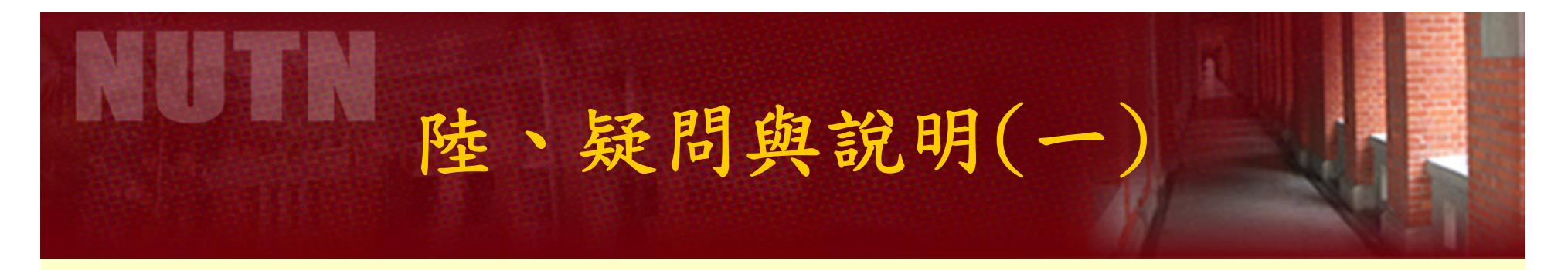

師長或同仁使用公文系統流程,僅增加自然人憑證認 證之部分,但為配合推行無紙化措施,自**101** 年 **1**月 **1**日 起公文不再列印紙本 **(**下列公文除外 **)** 。 **100** 年 **11**月**21**日 至 **100** 年 **12**月**31**日雙軌並行,仍列印公文紙本歸檔。

下列公文請以紙本方式歸檔**:**

(一)永久保存案件。

- (二)涉及個人權益或信證稽憑之案件。
- (三)公文實體附件頁數多(例如書籍)處理成電子檔者,電子交 換發文之函稿附件電子檔總和不能超過**700KB** 。不發文 之公文附件總和電子檔若超過**3MB**者請勿上傳,就實體 附件歸檔即可。

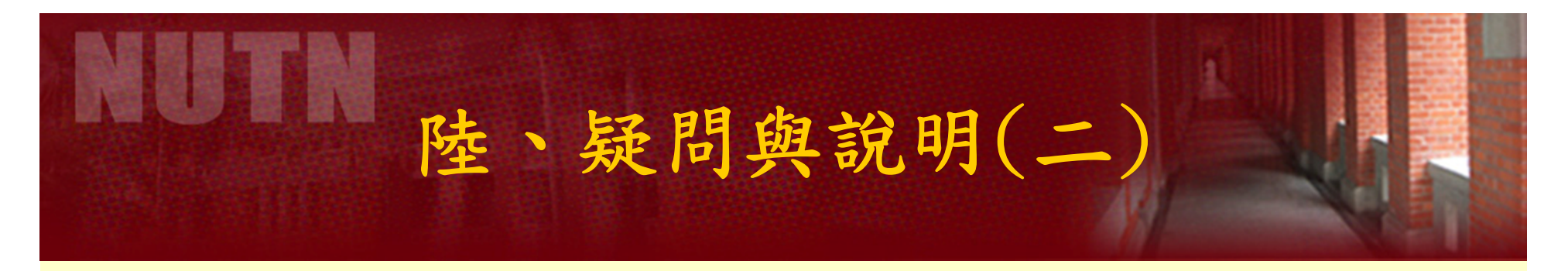

### 自**101**年 **1**月**1**日起公文不再列印紙本,但有部分公文有 實體附件,仍以公文紙本傳遞之處理方式 **:**

### 如果有實體附件該怎麼處理**?**

- (一)除「營建圖說」、「地籍圖」等實體附件外,請配合一律存成 **.pdf** 檔案,在「附件管理」項目下新增電子檔資料。 (二)「營建圖說」、「地籍圖」、「書籍」等實體附件,需列印「 實體附件清單」。如應加會其他單位時,需列印「實體附件清 單」傳遞。
- (三)公文如有實體附件,需待實體附件送達後,再進行簽收公文。 (四)實體附件收取,應配合公文系統對該件公文的簽收程序,以落 實流程控管。

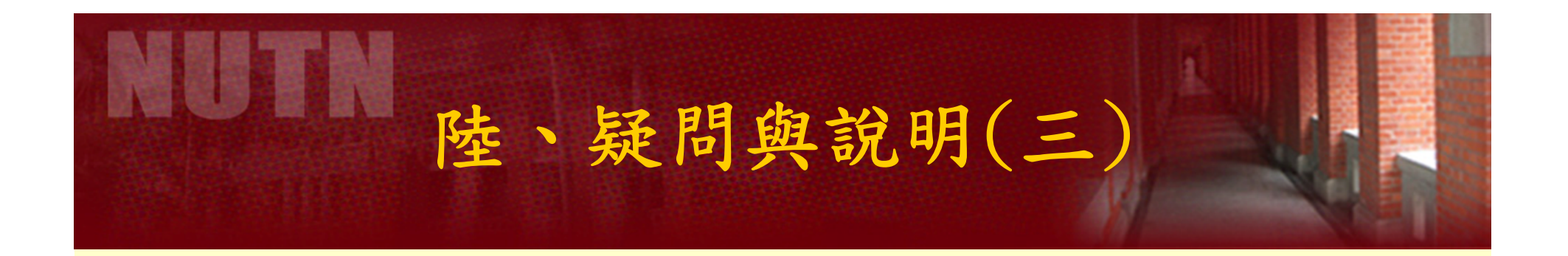

# 不支援 **IE9** 瀏覽器

由於本校公文系統開發廠商尚未提供微軟公 司最新發表之網頁瀏覽器 (**IE9**)相關公文系 統元件,敬請各位老師及同仁,電腦微軟網 頁瀏覽器勿升級至最新版本,以避免無法正 常使用公文系統。如果您已安裝**IE9**,請將它 移除,重開機後再重新安裝電子公文元件, 即可恢復正常使用。

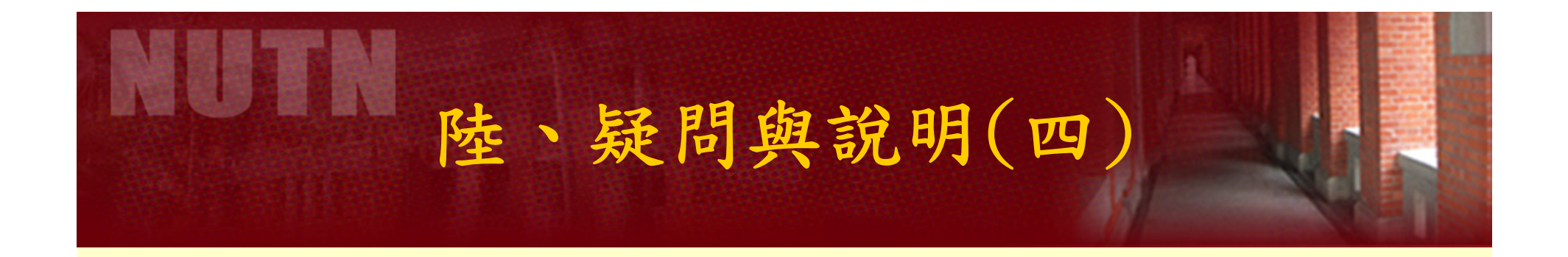

其他各項疑問與相關處理方式之說明, 公布於文書組網頁,歡迎查詢,例如:

★ 讀卡機安裝及檢測?

已插入自然人憑證,送文時卻出現「請將自然人憑證 放入讀卡機」的警告?

讀卡機接收不到訊號?

送會或陳核時忘了用自然人憑證加簽怎麼辦 **?**

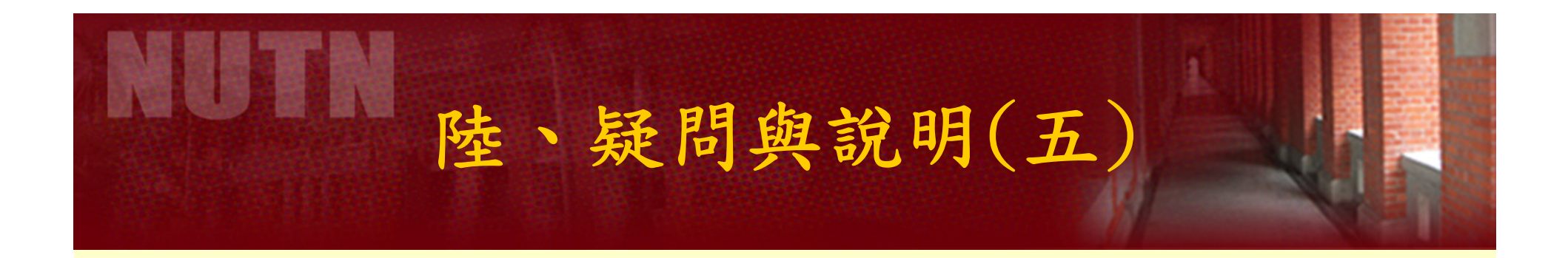

# 使用憑證相關服務,歡迎諮詢業務同仁:

- 公文流程:總務處文書組 **430** 、**431**
- 讀卡機及系統出現錯誤:電算中心**602**
- 自然人憑證申請及延期使用 **:**人事室**153**

# 非常感謝大家的協助與支持 祝福您工作順利

NI ERN